# **How to Add a Recipe without Customer specified to the Sales Order**

The following will show you how to add a Recipe without Customer specified to a Sales Order.

- 1. Before you proceed with the succeeding steps, make sure that:
	- a. Ingredients are properly configured, see [How to Add Inventory Type Item to be used as Ingredient in a Recipe.](https://help.irelyserver.com/display/DOC/How+to+Add+Inventory+Type+Item+to+be+used+as+Ingredient+in+a+Recipe)
		- b. Finished Good item is properly configured, see [How to Add Item Finished Good Type.](https://help.irelyserver.com/display/DOC/How+to+Add+Item+-+Finished+Good+Type)
		- c. Recipe is properly configured, see [How to Create a Recipe](https://help.irelyserver.com/display/DOC/How+to+Create+a+Recipe). Make sure that Recipe created has NO customer specified.
- 2. Click on **Sales (A/R) > Activities > Sales Orders**. If there is no existing record yet, this will open a new Sales Order screen. If not, click the **New button** in the Sales Order search screen.

You will notice that some of the fields, like the **Type**, **Date**, **Due Date**, **Location**, **Ordered By, Status**, and **Currency** are already populated by default. You can still change these value if necessary.

- 3. Fill out the header details as needed. The required details are Customer, Location, Bill To, Ship To, Terms, and Currency.
	- a. Set **Type** to Standard.
	- b. Select the **Customer** to whom the order is from.
	- c. Select a different **Location**, **Bill To**, **Ship To**, **Terms**, and **Currency** if needed. But don't leave these fields blank.
- d. Enter other details that you see necessary. Refer to **[Sales Order](http://help.irelyserver.com/display/DOC/Sales+Order) | Field Description | Header Details** to help you in filling out the fields. 4. In the grid, click **Add Recipe** to open the **Add Recipe to Sales Order screen**. To show the recipe without customer specified, click the **x button** to clear the filter field. This then will show all recipes.

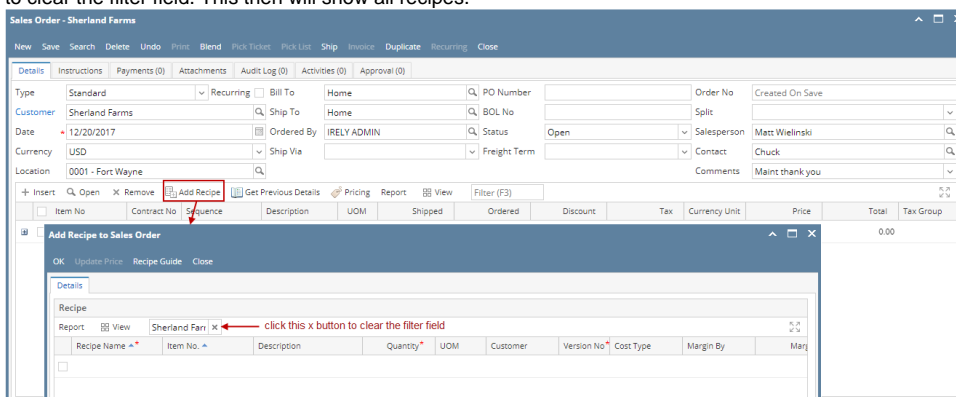

5. You can now filter the grid by typing in the **Recipe Name** and press enter. Select the Recipe to show its details in the **Recipe Details grid**.**Add Recipe to Sales Ord** 

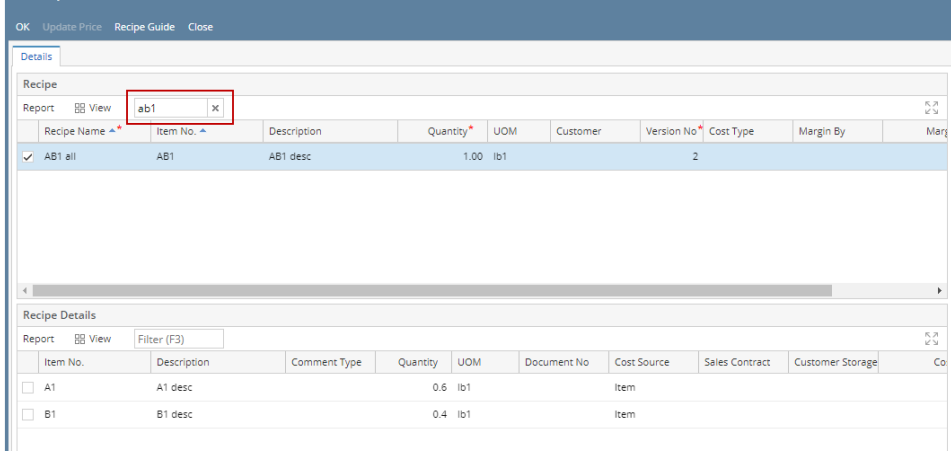

6. Click OK to bring over the ingredients of the recipe onto Sales Order > Item grid.

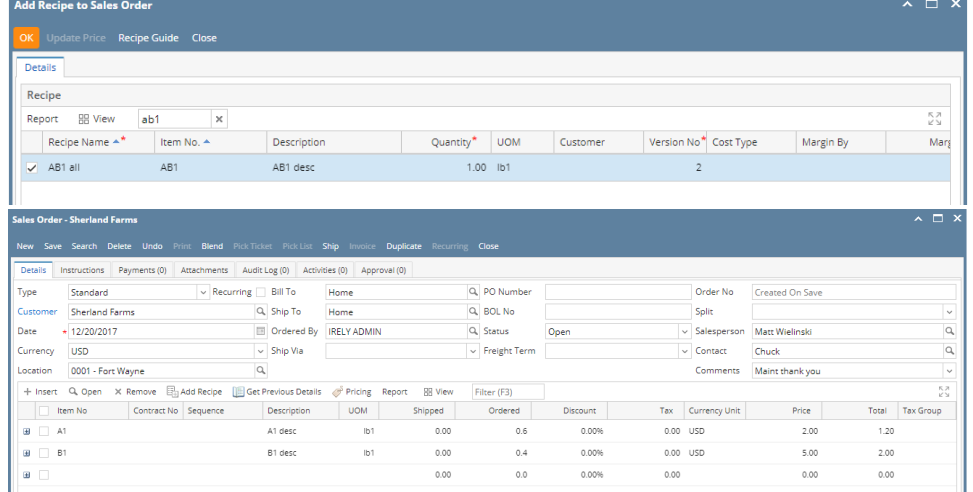

#### 7. Click **Save**.

Δ You can skip saving the record if the transaction is to be [duplicated](https://help.irelyserver.com/display/DOC/How+to+Duplicate+Sales+Order) or [processed to inventory shipment](https://help.irelyserver.com/display/DOC/How+to+Process+Sales+Order+to+Inventory+Shipment) or [processed to Invoice](https://help.irelyserver.com/display/DOC/How+to+Process+Sales+Order+to+Invoice) right away since it will be saved automatically.

If you intend to process this Sales Order to Invoice, see [How to Process Sales Order with Blend to Invoice](https://help.irelyserver.com/display/DOC/How+to+Process+Sales+Order+with+Blend+to+Invoice).

#### 1. Navigate to Manufacturing --> Recipes.

2. Recipe Manager screen is loaded.

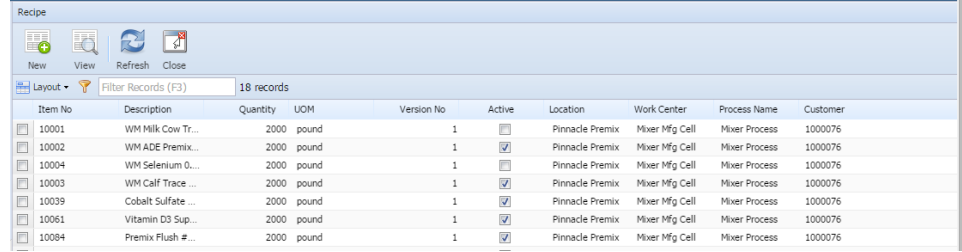

#### 3. Click on New button.

#### 4. Recipe detail screen is loaded.

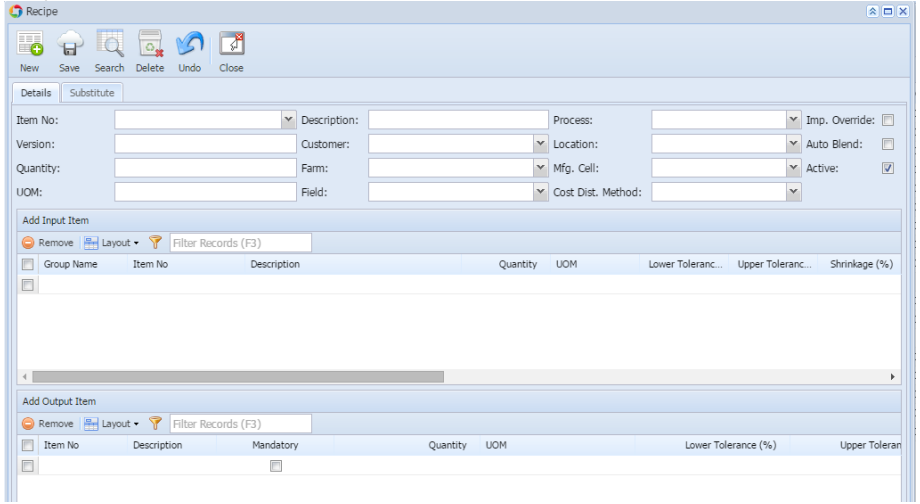

### 5. Entering the Recipe Header details

## A. Select the Item No from the drop down.

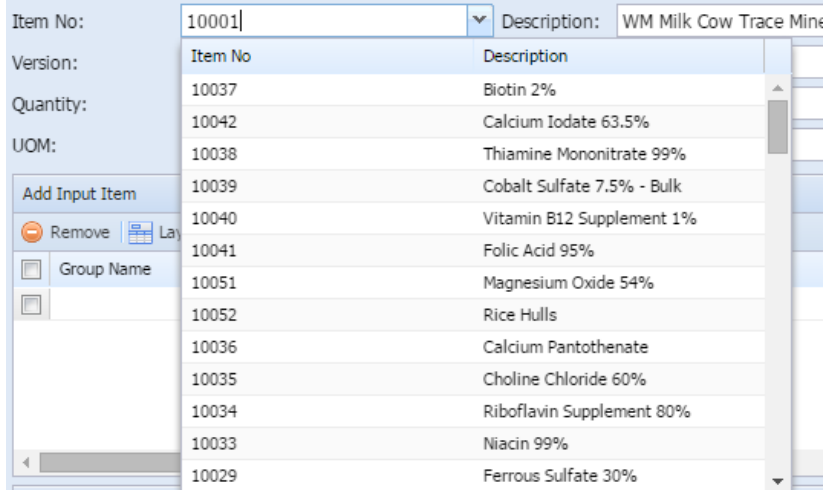

6. Select the Process from the drop down.

7. Select the Customer from the drop down.

8. Select the Location from the drop down.

9. Enter the Quantity.

10. Select the Mfg. Cell from the drop down.